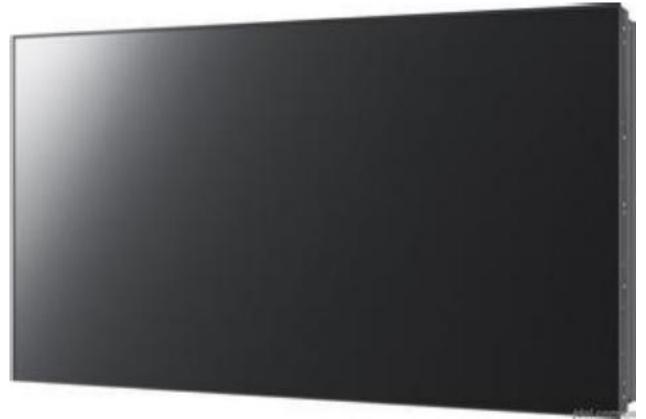

# Asianda

# LCD VIDEO WALL Operation Manual

**English Version** 

#### Attn Customer:

Thank you for purchasing and choosing Our LCD Video Wall processor, Please check all the the boxes and accessories are in good condition when you open it.Before connecting parts and power, please read this manual and keep this manual for later use.

#### Note:

To use the software, we recommend to copy the content from CD to PC first, othewise, the language may not show in English when you open the CD directly.

#### Directory

#### 1. Video Wall Controller handle steps

| 1.1.Cable connecting    | 2 |
|-------------------------|---|
| 1.2.Setting controls    | 2 |
| 1.3. Splicing operation | 3 |
| 1.4.Main Features       | 6 |

#### 2. Address Code Setting & RJ45 network cable connection

| 2.1.Address Code | Setting          |     | _12 R |
|------------------|------------------|-----|-------|
| 2.2.RJ45 Network | Cable Connection | 611 | 13    |
| 2.3.FAQ          |                  |     | 14-15 |
| <u> </u>         |                  |     |       |

# 1. Video Wall Controller handle steps

## 1.1. Step1: cable connecting

After connecting the signal sources, and COM cable, insert the RJ45 cable into the USB connector then connect to PC .(before connect, ensure the software had been installed on PC. advance.) Then find the COM ID from device management, as below:

| File Action View Help                                                                                                    |
|----------------------------------------------------------------------------------------------------|
|                                                                                                    |
|                                                                                                    |
| Computer Management (Local<br>System Tools<br>Task Scheduler<br>Event Viewer<br>Computer<br>Computer<br>Computer<br>Computer<br>Disk drives<br>Doubles and Groups<br>Computer<br>Device Manager<br>Disk Management<br>Storage<br>Disk Management<br>Services and Applications<br>Communications Port (COM1)<br>ECP Printer Port (LPT1)<br>Thetl(R) Active Management Technology - SOL (COM3)<br>Processors<br>Sound, video and game controllers<br>System devices<br>System devices<br>System devices<br>Universal Serial Bus controllers |
|                                                                                                    |

Example, the COM port in this picture is COM1.

# 1.2. Step2:Setting controls

Open KRD Control Software.exe and Click "Com. Setting" in "System Config", select Wireless in Connect Method. Then input IP Address:10.10.100.254 and Port number:8899 as below. Click "Ok" to close the window of Comm Config. Click "Open "&"Close" buttons in "Port Operate", to test the connection availability between software &screens.

| Connect Method       |                     |                   |
|----------------------|---------------------|-------------------|
| © Serial P           | ort <sup> </sup>    |                   |
| Serial Port Setting  |                     |                   |
| LCD Control ports    | Video Control ports | VGA Control ports |
| Com Num. COM3 -      | Com Num. COM1 ▼     | Com Num. COM4 ▼   |
|                      | © Refresh           |                   |
| Wireless Setting     |                     |                   |
| IP Address 10.10.100 | .254                |                   |
| Port 8899            |                     |                   |
| Auto Open            | o <b>v</b>          | Cancel            |

# 1.3. Step 3: splicing opteration

| Set the "      | User Name"a           | nd "User Lo    | go"                |          |         |                        |
|----------------|-----------------------|----------------|--------------------|----------|---------|------------------------|
| Normal Large-S | Screen Control System | ng Bullon and  | then click "Apply" |          |         |                        |
| Port Operate   | Config Other          |                |                    |          |         |                        |
|                |                       | Splice Setting | 2                  | 0        |         |                        |
| Port Setting   | Splice Setting        | User Name:     | Large-screen sof   | ftware   |         | ninese                 |
| 2              |                       | Splice Type:   | 6 🔻 row            | 6 💌      | col     |                        |
|                |                       | User Logo:     | Ż                  |          | Dicture | Input<br>age<br>c Type |
| 1              |                       |                | Large-so           | reen sof | tware   |                        |
| moteAddr:10.10 | .100.254 User : oper  | ator           |                    |          | 2016/8/ | 14 15:16:43 Sun        |

### The Matrix config has the following features:

Matrix configurations: choice of the use of matrix models and set the address

Port Match: Is the big screen location corresponding to the matrix output channel For example: the large screen, a screen corresponding matrix of the first channel output, and so on ID: is used to set the Matrix address if the address does not know, please contact Matrix manufacturers The response time: matrix and splicing time between the command Time interval: the matrix between the time the command

| perate    | 502                            |                   |                | 6    | 6             | 2                                                                                                    | Ţ,      |
|-----------|--------------------------------|-------------------|----------------|------|---------------|----------------------------------------------------------------------------------------------------|---------|
| Setting   | Splice Setting                 | Matrix Setting    | Administrator  | Abou | t Reg         | and the second second se | Chinese |
| Mat       | rix Setting                    |                   |                |      |               |                                                                                                    | • X     |
| Matrix b  |                                |                   | 0.0.22         |      |               | 1                                                                                                    |         |
| 100000000 |                                | e connection dia  | Matrix Type:AV |      | Matrix Select |                                                                                                    |         |
| 78        | 9 10 11 12                     |                   | Addin 1990.AV  |      | Video Matrix  | CZ-AV                                                                                                    | •       |
| 19 20     | 4 15 16 17 18<br>) 21 22 23 24 |                   |                | ۲.   | VGA Matrix    | VGA14                                                                                                    |         |
|           | 6 27 28 29 30<br>2 33 34 35 36 |                   | Port Match     |      | DVI Matrix    | DUITOF                                                                                                    |         |
|           |                                |                   |                |      | DVIMauix      | DVIUS                                                                                                    |         |
|           |                                |                   | AV Customer    |      | HDMI Matrix   | HDMI13                                                                                                    | -       |
| Mar       | ual configuration              | : from the beginn | ing 0 is       |      | SDI Matrix    | CZ-VGA                                                                                                    | ÷       |
|           |                                | guration must be  |                |      |               |                                                                                                    |         |
| Add       | itional                        |                   |                |      |               |                                                                                                    |         |
| ID        | The response tir               | me Matrix Input A | Amount         |      |               |                                                                                                    |         |
|           | /ideo Matrix Inpu              | t DVI Matrix      | Input          |      | - Park        |                                                                                                    |         |
| F         | 32                             | 32                |                |      | S OK          | Close                                                                                                    |         |
|           | /GA Matrix Input               | HDMI Matr         | ix Input       |      |               |                                                                                                    |         |

### (1) Splicing Region

First mouse to move to (1,1) coordinates of the box grid, press the button, then hold down the mouse to move to the (3,3) coordinates of the box grid, and then release the left button, the blue area that is, selected splicing Regional.

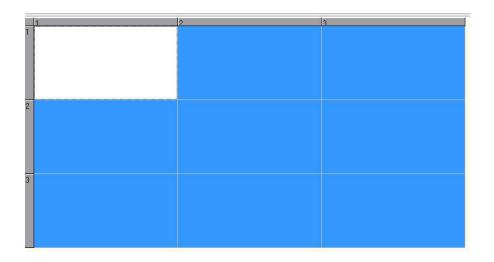

(2) Select the signal type, please contact your system to select: VIDEO, VGA,DVI,HDMI,VIDEO2, and then click "Run" button. ("Single" button : each splicing unit single-screen display)

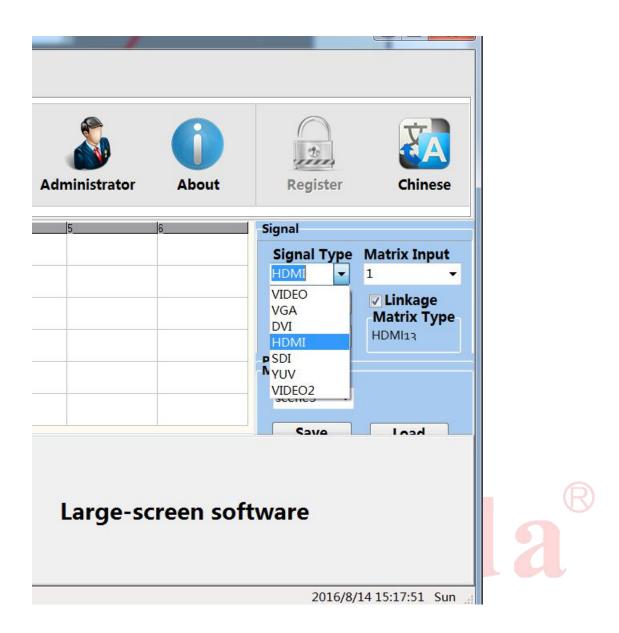

(3)If have matrix, with  $\sqrt{}$  in the matrix linkage can choose to display matrix output channel. Specific settings with reference to the matrix description.

(4)Splicing region

|   | 1 | 2 | 3 | 4 | 5 | 6 |
|---|---|---|---|---|---|---|
| 1 |   |   |   |   |   |   |
| 2 |   |   |   |   |   |   |
| 3 |   |   |   |   |   |   |
| 4 |   |   |   |   |   |   |
| 5 |   |   |   |   |   |   |
| 6 |   |   |   |   |   |   |

The above diagram, for example, the system is a 6X6 Splicing screen , and the need to coordinate (2,2) - (4,4) region spliced into a 3X3 large screen display.

Signal type is the "VIDEO" matrix channel 1.

Operating according to look at an example:

(1)First mouse to move to (2,2) coordinates of the box grid, press the button, then hold down the mouse to move to the (4,4) coordinates of the box grid, and then release the left button, the blue area that is, selected splicing Regional.

(2) confirm the model type "VIDEO" matrix channel "2", click "Run" button. (In the open state of the serial port)

| 1     | 2     | 3     | 4 | 5 | 6 | Signal                                                                                                    |
|-------|-------|-------|---|---|---|----------------------------------------------------------------------------------------------------|
| VIDEO | VIDEO | VIDEO |   |   |   | Signal Type Matrix Input                                                                                                    |
| VIDEO | VIDEO | VIDEO |   |   |   | VIDEO VIDEO Z VIDEO VIDEO VIDE |
| VIDEO | VIDEO | VIDEO |   |   |   | • Single CZ-AV                                                                                                    |
|       |       |       |   |   |   | Model                                                                                                    |
|       |       |       |   |   |   | scene1 👻                                                                                                    |
|       |       |       |   |   |   | Power                                                                                                    |
|       |       |       |   |   |   | Delayed 1 sec<br>B PowerOn PowerOff                                                                                                    |

If you want to save the current settings splicing status, please click the button "Save". Splicing in the form will be stored in the memory of the controller. Turn off the power to restart, you can still load the previous state. Note: "Local Save" takes about 2-3 seconds after clicking, do not line the other operations or turn off the power.

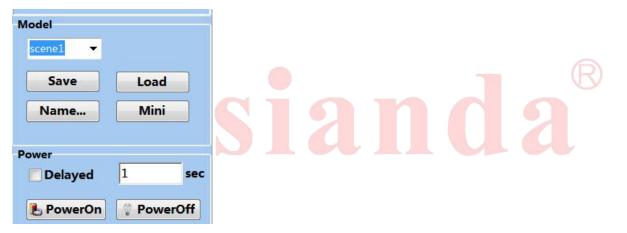

Power Off: Click this button will close the selected area of the display unit power in standby mode Power On: Click this button will open the selected area of the display unit power.

Choose "delayed 1 sec" and click" power on": Each display unit of the selected area will startup delay the last one for one second , do not line the other operations or turn off the power.

### 1.4.Main Features

#### **User Management**

The system set up two operating authority:

(1)An administrator: with full privileges.

(2) Operator: You can only perform basic splicing operation and image adjustment function.

How: Click the main menu ""Administrator"

| nput Admin Password: | 🖳 Login  |
|----------------------|----------|
|                      | 😣 Logout |
|                      | Close    |

Administrator login,, you can modify the administrator login password.

The initial administrator login password is "12345", the password, such as modified keep in mind. The status bar displays the current operating privileges.

#### "Temperature Control" function introduction(as picture Below):

| emperature Control | Testing | Software Updates |  |   |
|--------------------|---------|------------------|--|---|
|                    | Fan Moo | le               |  |   |
| Open OClo          | se 💿 Ai | uto 🖌 🖌 Apply    |  | R |
|                    |         |                  |  |   |
| S                  |         |                  |  |   |

When use Temp. Control, you can choose "Auto" to recognize temperature automatically or "Manualsetting" to set the RunValue & StopValue, or choose "Open" / "Close" to keep on /off status, multiple combination provide much convenience for users.

### "Testing" function introduction(as below):

| <b>Temperature Control</b>                            | Testing | Software Updates                          |              |
|-------------------------------------------------------|---------|-------------------------------------------|--------------|
| TI Mode<br>© LG 8 Bit © SUI<br>© LG 10 Bit<br>✓ Apply | MSUNG   | Group Mode<br>A Group<br>B Group<br>Apply | Manual Debug |

"Testing" is mainly for panel parameter adjustment. "Ti Mode" is the output signal format of image processor,

### Right-mouse Menu introduction(as below)

| 📃 All-In-One Displa | y Manager                                               |                                                                     |
|---------------------|---------------------------------------------------------|---------------------------------------------------------------------|
| Serial Operate      | System Config Other Setting                             |                                                                     |
| Open Comm           | Close Comm                                              |                                                                     |
| 2                   | 2<br>Still<br>Image adjustment<br>Save<br>Border Effect | 3 Signal<br>VIDEO VGA DVI<br>HDMI VIDEO2<br>© Run © Single<br>Model |
| 3                   | Signal pattern  Aging Mode Flip Mode Update             | Save Load<br>Power<br>Delayed 1 sec<br>PowerOn PowerOff             |
| COM1 opened         | User : Administrator                                    | Large-screen software                                               |

#### Still:motion picture still

Image Adjustment: choose this menu to open the image adjustment interface. This feature requires the Administrator mode. Specific follow-up to see "User Management" section.

| Video Adjust                                              | m Cartha al | When Settlines                                                        |        |                   |   |
|-----------------------------------------------------------|-------------|-----------------------------------------------------------------------|--------|-------------------|---|
| Effect Rang                                               | ge: 1,1 - 1 | L,1                                                                   |        | 😟 Reset           | 0 |
| Picture<br>Brightnes<br>Contras<br>Satuation<br>Sharpness | //HDMI/YUV  | COLOR TEMP COLOR A<br>Postion = +<br>H Position = +<br>V Position = + |        | n rate adjustmen: | a |
| Back Light                                                | - +         |                                                                       | 🕑 Save | Close             |   |

Adjustment range: selected coordinate unit area of the current operating area. All parameter adjustments will be effective in the selected cell area.

VIDEO signal, adjust the first page (VIDEO) within the parameters.

Picture

Brightness: Adjust the brightness of the screen image.

Contrast: adjust the brightness of the screen image.

Saturation: Adjust the image color depth extent.

Sharpness: Adjusts the screen image clarity and focus Poly.

Postion

Horizontal position: adjust the screen image shows the horizontal position Vertical Position: adjusts the screen image shows the vertical position

 $VGA\ signal,$  adjust the second page (VGA) within the parameters.

| Video Adjust                              |                                             | X                                                      |
|-------------------------------------------|---------------------------------------------|--------------------------------------------------------|
| Effect Range: 1,1 - 1,1                   | 😨 Reset                                     |                                                        |
| VIDEO VGA DVI/HDMI/YUV COLOR TEMP C       | OLOR ADJUST                                 |                                                        |
| Picture Color brightn                     |                                             |                                                        |
| Brightnes = + Red =                       | Red = +                                     |                                                        |
| Contras = +                               |                                             |                                                        |
| Green                                     | Green                                       |                                                        |
| H Position = + Blue =                     | Blue = +                                    |                                                        |
| V Position                                |                                             |                                                        |
| Clock -                                   |                                             |                                                        |
| Phase 🗖 🕈 🐼 Auto Co                       | Dlor Auto Pos.                              |                                                        |
|                                           |                                             |                                                        |
|                                           |                                             |                                                        |
|                                           |                                             |                                                        |
| Back Light 📃 🛨                            | Save Close                                  |                                                        |
| Picture                                   |                                             |                                                        |
| Brightness: Adjust the brightness of the  | e screen image.                             |                                                        |
| Contrast: adjust the brightness of the s  |                                             |                                                        |
| Horizontal position: adjust the screen ir | -                                           |                                                        |
| Vertical Position: adjusts the screen im  | age shows the vertical position             |                                                        |
| Clock: Adjust the image sampling frequ    | iency                                       |                                                        |
| Phase: Adjust the image sampling phase    | se                                          |                                                        |
| Color Bright Balance                      |                                             |                                                        |
| Red: adjust the red component of the c    | olor temperature of light balance           |                                                        |
| Green: adjust the green component of      | the color temperature of light balance      |                                                        |
| Blue: Adjusts the color temperature of I  | ight balance blue component                 |                                                        |
| Color dark balance                        |                                             |                                                        |
| Red: adjust the color temperature to ba   |                                             |                                                        |
| Green: adjust the color temperature ba    |                                             |                                                        |
|                                           | the dark to balance the blue component      |                                                        |
| Auto Color and Auto pos: the system to    | automatically adjust image color and di     | isplay position.                                       |
| Note: The "Auto Color or Auto pos " pr    | ocess takes about 3-6 seconds after clic    | king, do not line the other operations or turn off the |
| power.                                    |                                             |                                                        |
| The reset of the machine: Click this but  | ton will be selected region display unit to | o adjust parameters back to factory state              |
| Note: the reset of the machine proces     | s takes about 3-4 seconds after clickin     | g, do not line the other operations or turn off the    |
| power.                                    |                                             |                                                        |

DVI/HDMI/YUVsignal, adjust the second page (DVI HDMI YUV) within the parameters

| 🖳 Video Adjust                                                                                                    |         |
|----------------------------------------------------------------------------------------------------|---------|
| Effect Range: 1,1 - 1,1                                                                                                    | 🕲 Reset |
| VIDEO VGA DVI/HDMI/YUV COLOR TEMP COLOR ADJUST<br>Picture<br>Brightnes • •<br>Contras • •<br>H Position • •<br>V Position • • |         |
| Back Light = + 🖄 Save                                                                                                    | Close   |

#### Picture

Brightness: Adjust the brightness of the screen image.

Contrast: adjust the brightness of the screen image.

Horizontal position: adjust the screen image shows the horizontal position

Vertical Position: adjusts the screen image shows the vertical position

#### **COLOR TEMP**

Color temperature

Color brightness adjustment

Red: the red component to adjust the color brightness balance Green: the green component to adjust the color brightness balance Blue: the blue component to adjusts the color brightness balance Yellow: the yellow component Adjusts the color brightness balance Purple: the purple component Adjusts the color brightness balance Cyan: the cyan component Adjusts the color brightness balance Gray: the gray component Adjusts the color brightness balance

#### Color darkness adjustment

Red: the red component to adjust the color darkness balance Green: the green component to adjust the color darkness balance Blue: the blue component to adjusts the color darkness balance Yellow: the yellow component Adjusts the color darkness balance Purple: the purple component Adjusts the color darkness balance Cyan: the cyan component Adjusts the color darkness balance Gray:the gray component Adjusts the color darkness balance

| 🔄 Video Adjust | Citizen Santia | web.         |                                 |            |
|----------------|----------------|--------------|---------------------------------|------------|
| Effect Ra      | ange: 1,1 -    | 1,1          |                                 | 🕲 Reset    |
| VIDEO VGA      | DVI/HDMI/YU    | V COLOR 1    | TEMP COLOR A<br>sness Adjustmer | ADJUST     |
| Cyan<br>Gray   | - +            | Cyan<br>Gray | - +                             |            |
| Back Light     |                |              |                                 | Save Close |

| Border Effect        |                 | X |   |
|----------------------|-----------------|---|---|
| Border Effect        |                 |   |   |
| Use of Border Effect | V Apply         |   | 6 |
| H. boder adjust      | V. Boder adjust |   | G |
|                      |                 |   |   |
|                      |                 |   |   |

Adjust the level of frame size and the upper and lower frame size in order to achieve better results

| 1 | 2                                                  |   | 3                      |
|---|----------------------------------------------------|---|------------------------|
| 2 | Still<br>Image adjustment<br>Save<br>Border Effect |   |                        |
|   | Signal pattern                                     | • | No signal black screen |
| 3 | Aging Mode<br>Flip Mode<br>Update                  | • | No signal blue screen  |

"Signal pattern" is to deal with the state of the screen with no-signal;

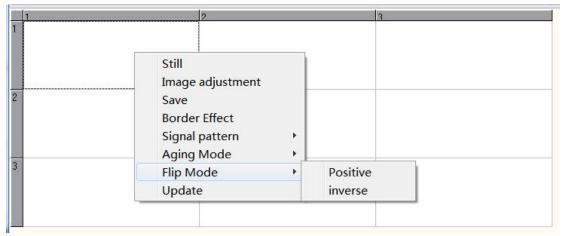

"Overturn Mode" is the direction of the image display;

# 2.1 Address Code Setting

(1)andministrator login and then Click "Show SerialNo." in Address Setting. Random SerialNo. will be displayed on all screens. Set the address of the screen according to the corresponding SerialNo.

For example:

|     | Column                                       | Column                                 | Column                                 | Column                                 | Ē |
|-----|----------------------------------------------|----------------------------------------|----------------------------------------|----------------------------------------|---|
| ROW | Screen  <br>SerialNo. 2358<br>R:1 C:1        | Screen 2<br>SerialNo. 4354<br>R:1 C:2  | Screen 3<br>SerialNo. 5369<br>R:1 C:3  | Screen 4<br>SerialNo. 6386<br>R:1 C:4  |   |
| ROW | <b>Screen 5</b><br>SerialNo. 5383<br>R:2 C:1 | Screen 6<br>SerialNo. 6956<br>R:2 C:2  | Screen 7<br>SerialNo. 3856<br>R:2 C:3  | Screen 8<br>SerialNo. 7356<br>R:2 C:4  |   |
| ROW | Sercen 9<br>SerialNo. 3396<br>R:3 C:1        | Screen 10<br>SerialNo. 8356<br>R:3 C:2 | Screen 11<br>SerialNo. 9352<br>R:3 C:3 | Screen 12<br>SerialNo. 1350<br>R:3 C:4 |   |
| ROW | <b>Screen 13</b><br>SerialNo.3559<br>R:4 C:1 | Screen 14<br>SerialNo.5386<br>R:4 C:2  | Sereen 15<br>SerialNo. 1398<br>R:4 C:3 | Screen 16<br>SerialNo. 7387<br>R:4 C:4 |   |

The address for screen 1 set as below:

| Testing  | Softwar  | e Updates | Address settin | Aging Mode |
|----------|----------|-----------|----------------|------------|
| SerialNo |          | 2356      |                | N Set      |
|          | Row      | 1         |                | Lock       |
| Addres   | s<br>Col | 1         | 0              | Refresh    |

input 2356 in SeralNo., 1 in Row, 1 in Col and click Set button, "Address set successfully" will be displayed on the screen 1,then click the Lock button, the address will be locked.

The address for screen 8 set as below:

| Testing  | Softwar  | e Updates | Address setti | ng   | Aging Mode |
|----------|----------|-----------|---------------|------|------------|
| SerialNo |          | 7356      |               | ₩ S  | et         |
|          | Row      | 2         |               | 🖸 Lo | ock        |
| Addres   | S<br>Col | 4         | 0             | Ref  | fresh      |

input 7356 in SeralNo., 2 in Row, 4 in Col and click Set button, "Address set successfully" will be displayed on the screen 8,then click the Lock button, the address will be locked.

The address for screen 15 set as below:

| Testing  | <b>Soft</b> war | e Updates | Address setting | Aging Mod | JUZ |
|----------|-----------------|-----------|-----------------|-----------|-----|
| Serial   | lo              | 1398      | *               | Set       |     |
| معاماتهم | Row             | 4         | 0               | Lock      |     |
| Address  | Col             | 3         | 0 R             | efresh    |     |

input 1398 in SeralNo., 4 in Row, 3 in Col and click Set button, "Address set successfully" will be displayed on the screen 15, then click the Lock button, the address will be locked.

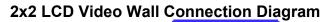

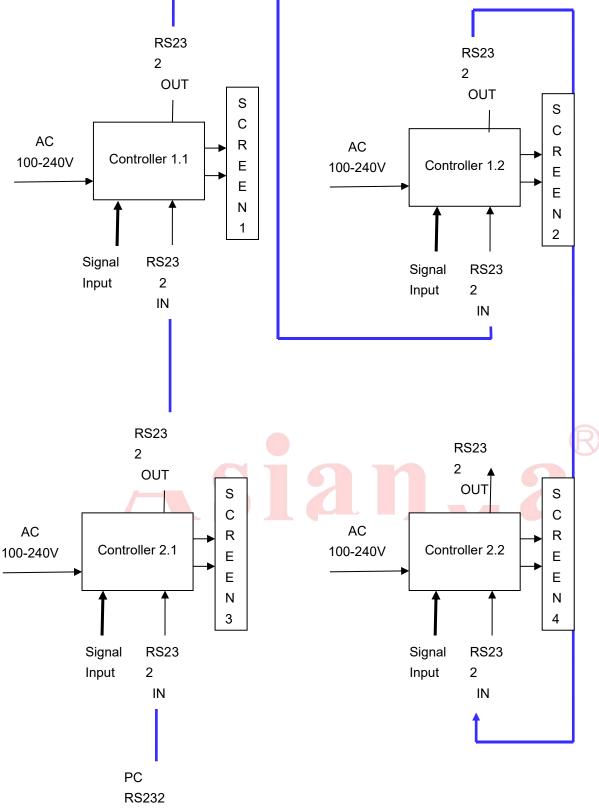

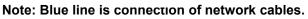

### 2.2 Common faults and solve solutions:

※ Fault 1: Can not turn on the power

Solutions: ① Check the power cable to ensure that both ends are properly inserted into the socket;

- 2 Ensure that the power for providing is accurate and reliable.
- ※ Fault 2: No input signal information display

Solutions: ① Check the signal cable, make sure the connection reasonable;

- 2 Ensure that the associated peripherals are powered on;
- 3 Ensure that the choice of input options match the input signal.
- ※ Fault 3: Remote control does not work
- Solutions: ① Make sure there is no leakage for the battery;
  - 2 Ensure that the remote control within its operating range;
  - ③ Ensure that the remote control point to display the remote control window;
  - ④ Ensure there are no obstructions between the remote control and free window.
- ※ Fault 4: There is flash point or stripe on the screen
- Solutions: ① Equipment, electricity is not connected to the earth
  - ② Ensure that no emissions (cars, high-voltage cables or neon) or other possible sources of interference exist.
- ※ Fault 5: Image color or quality degradation
- Solutions: ① Ensure that all channel settings (such as brightness, contrast, color, etc.) at reasonable adjustment;
  - ② Regarding the video settings for more information, please refer to the OSD introduced.
- ※ Fault 6: The location or size of the screen is incorrect
- Solutions: ① Ensure that the screen position and size adjusted to a reasonable range.

Automatic phase adjustment

- ※ Fault 7: The image or color is not correct
- Solutions: ① Ensure connection of signal cable is reasonable;
  - ② When connected to a computer, you can change the resolution of the computer in order to obtain the correct images. The difference of computer output signal may effect the image display.
- % Fault 8: Warning message
- Solutions: ① Ensure that the input signal line is fixed reasonable;
  - ② Select the correct input signal
- % Fault 9: LCD screen can not display in full-screen
- Solutions: ①Check whether the digital DVI video cable is good ②Signal line interface whether doing something wrong
- % Fault 10: LCD video wall been in blue screen
- Solutions: (1) whether to select the correct video channel
  - 2 signal line off
  - 3 no signal input